# **Visualizing and Understanding Confidence Intervals and Hypothesis Testing Using Excel Simulation**

*Leslie Chandrakantha* [lchandra@jjay.cuny.edu](mailto:lchandra@jjay.cuny.edu) Department of Mathematics & Computer Science John Jay College of Criminal Justice of CUNY USA

#### **Abstract**

*Computer simulation methods have been used in upper level statistics classes for many years. Lately, many instructors are adopting computer simulation to introduce the concepts in the introductory level. Students in introductory statistics classes struggle to understand the basic concepts. Research has shown that the use of computer simulation methods as an alternative to traditional methods of books and lecture enhance the understanding of the concepts. Computer simulation using spreadsheets such as Excel allows students to experiment with data and to visualize the results. In this paper, we will describe how to use the simulation using Excel Data Table tool and standard functions to teach confidence intervals and hypothesis testing in introductory statistics classes. We believe, by using this hands on approach, students get a better feel for these abstract concepts. Our preliminary assessment shows that this approach would enhance the student learning of the concepts.* 

#### **1 Introduction**

The understanding of the statistical inferences concepts is critical in making accurate conclusions in research findings. Almost all college students will have to do some form of research and summarize their findings. Statistics courses give the necessary skills for these tasks. College students will take at least one statistics course to gain such critical skills. Introductory statistics is the first statistics course they normally take at college level. Fundamental statistical concepts such as sampling distributions, central limit theorem, confidence intervals, hypothesis testing, and *p*-values are vital in an introductory statistics course. Many students struggle to understand these concepts. The use of computer simulation methods to mimic the real life sampling or repeated sampling from a population helps to understand these concepts. Cobb [3] noted that incorporating computer simulation techniques to illustrate key concepts and to allow students to discover important principles themselves will enhance their knowledge. Almost all software packages offer ways to perform the simulation. Mills [9] has given a comprehensive review of literature of computer simulation methods used in all areas of statistics to help students understand difficult concepts. Butler et al. [1] has developed macros that can run on Minitab environment for resampling methods in teaching statistics. Many introductory statistics students do not have the necessary skills to write or implement macros to perform these tasks. Excel provides ways to accomplish the same task without writing macros. Furthermore Excel is preferred due to its availability to students and the ease of presenting the data for the underlying statistical concepts

in multiple rows and columns. However, we are aware of the limitations of Excel. Many believe Excel is not a statistical data analysis package. Goldwater [7] has noted that statistical methods such as creating boxplots and dotplots are not available in Excel and it does not handle missing data properly. To provide improved accuracy and consistent functionality, several random number generating functions including *rand* and *norminv* functions have been updated or renamed in latest versions of Excel. For our lessons of generating random numbers, calculating sample means, simulations, and creating histograms, Excel is adequate.

In this article, we describe how to use the Excel standard functions and the Data Table tool to generate different random samples from a population, compute confidence intervals, and perform hypothesis tests using repeated simulated sampling. Using this approach in the classroom, we are directly incorporating several recommended guidelines in the GAISE report [6] of American Statistical Association. The simulation and resampling have been used in teaching statistics for many years. Hagtvedt et al. [8] have developed simulation tools to compute multiple confidence intervals. Christie [2] has used the Excel Data Tables for estimating the population mean and the correlation. Winston [11] explained how to use Excel Data tables to simulate stock prices in asset allocation models. A valuable introduction to Excel Data Tables is given by Ecklund [4].

In next section, we give an introduction to Excel Data Tables and how to use them in generating different random samples. The next two sections will show how to use these simulation methods to teach the lessons of confidence intervals and hypothesis testing. Next, we illustrate how this approach meets the guidelines of the GAISE report. Finally, we give a preliminary comparison of traditional method of teaching and computer simulation approach, and our concluding remarks.

### **2 Excel Data Tables**

Data Tables are part of a group of commands that are called what-if analysis tools in Excel. The Data Table tool allows a table of "what if" questions to be posed and answered simply in sensitivity analysis, and is useful in simulation. What-if analysis is the process of changing the values in cells to see how those changes will affect the outcome of formulas on the worksheet. We can use the Data Table tool to compute the values of a test statistic for different random samples. The Data Table tool can be accessed from menu bar Data > What IF Analysis > Data Tables in Excel 2007 and 2010.

For example, a company's projected profit may depend on number of units sold and some other factors. We can set up a spreadsheet using Data Tables to calculate the projected profit for different values of number of units sold. The *Figure 2.1* shows a simple Data Table setup.

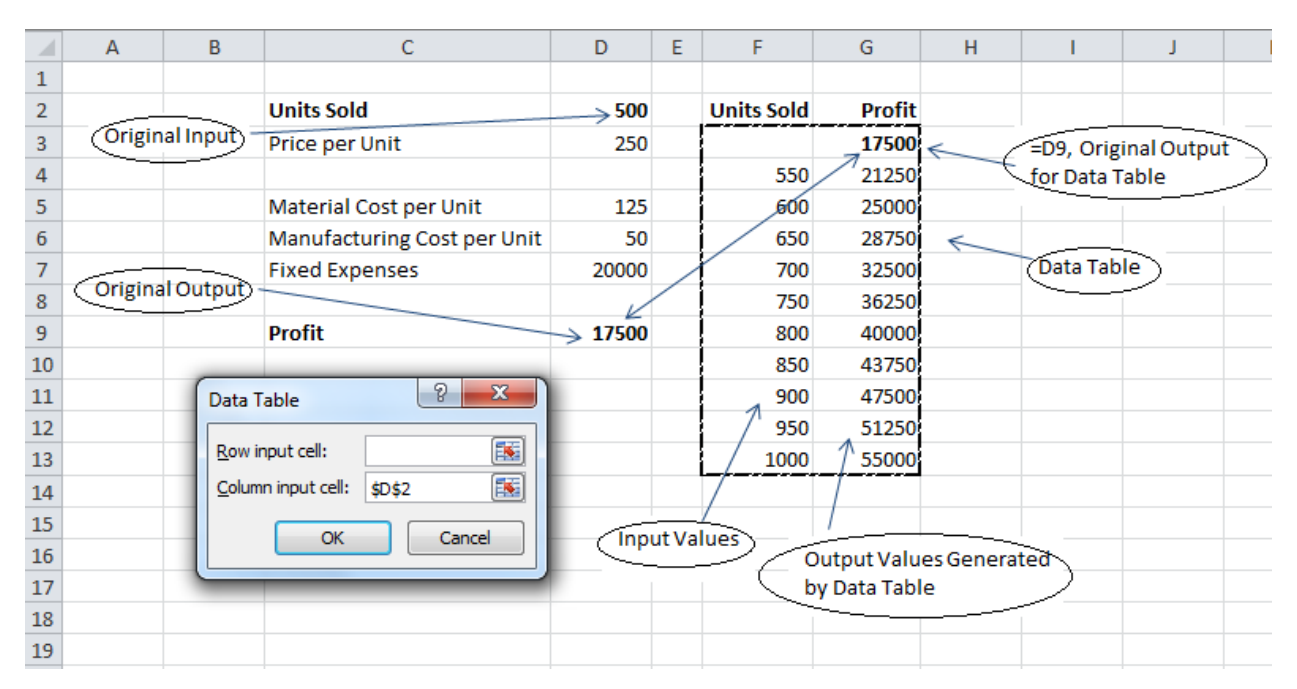

**Figure 2.1:** Data Table Setup

The original input is the number of units sold in cell *D2*. The original output is the profit in cell *D9* which is calculated based on the original input. The various possible values of input are put in the left column of the Data Table. The formula containing the original profit in cell *D9* is put at the top of the second column of the Data Table. We select the cell range *F3:G13* and select *Data > What IF Analysis > Data Tables*. This opens the Data Table Dialog Box shown in the *Figure 2.1*. We leave the Row input cell blank and put the original input's cell reference, *D2*, for the Column input cell. Once we click OK, the Data Table tool runs down the left hand column of the table, substituting the value in that column into the original column input cell in *D2*. The formula at the top right column of the table is evaluated for each substitution of the input cell value to compute the profit values in the right column. This way is more convenient than changing the input (units sold) manually and recoding the profit for each input in a table.

To generate the values of a statistic for different samples using Data Table, first we calculate the value of the statistic using a random sample. This can be done using Excel random number generating functions for the appropriate population and with other standard functions. This statistic value will be our original input value. This value (formula) will be put in the top cell of the right column of the Data Table. We set up our Data Table by selecting two columns and a certain number of rows depending on the number of values of the statistic we need to calculate. We leave the left column blank. The menu bar *Data > What IF Analysis > Data Tables* gives the Data Table dialog box. In this dialog box, we

leave the Row input cell blank and type an empty cell reference that has no part of this Data Table setup for the Column input cell. Excel generates a new random sample and computes the value of the statistic for each substitution of this empty input cell and fills the table. Copying the formula down in the output cells does not work in this case. If we do this manually, we need to recalculate the statistic by repeated sampling by pressing the F9 key and recording these values in a column. The Data Table function provides a convenient way of generating values of the statistic for different samples.

### **3 Simulation of Confidence Intervals**

The topic of confidence intervals of parameter estimation is a difficult lesson to teach in introductory statistics classes. Confidence intervals give the most likely range of the unknown population parameter. In this discussion, we only consider the creating and interpreting confidence interval for mean ( $\mu$ ) assuming population standard deviation ( $\sigma$ ) is known. Beginning of the class, we introduce the material that is needed and define the confidence interval for the mean as  $\bar{X} \pm Z^* \sigma / \sqrt{n}$ , where  $Z^*$  is the value of the standard normal curve with area *C* between critical points –*Z\** and *Z\** and *n* is the sample size. *The confidence level C is the probability that the confidence interval actually does contain the population mean μ, assuming the estimation process is repeated a large number of times*, Moore [10]. Students have major difficulties in understanding this last statement. Many students misunderstand this statement as saying that the majority of individual values are in this interval. It is important in this lesson that students understand in repeated sampling from a population, *C* percent of intervals (say 95%) would capture the true unknown mean. In using the traditional way of teaching, we only consider one sample and calculate one interval. This leads them to believe the wrong interpretation of the interval that there is a 95% chance that this interval will have the true mean.

A computer simulation method using Excel will allow students to understand the true meaning of the confidence interval. After introducing the basic facts about confidence intervals to the class, we will calculate 95% confidence intervals for the population mean. The Excel function *norminv* is used to generate random numbers from the normal distribution. The syntax of the function is *norminv(p, µ, σ).* This function returns the value x of a normal random variable with mean  $\mu$  and standard deviation  $\sigma$ , where the probability that the random variable takes on values less than or equal to *x* is *p*. We replace the probability *p* with *rand()* function which returns random numbers between 0 and 1 to generate normal random numbers for our discussion.

*Figure 3.1* shows a portion of the spreadsheet implementation of this simulation. First, we will show how to generate one random sample from the normal distribution with an assumed mean (say 100) and assumed standard deviation (say 10) of a convenient size (say 30). That is  $\mu = 100$ ,  $\sigma = 10$ , and  $n = 30$ . These values are given in cells *M2:M6* of the spreadsheet. The Excel formula *= norminv(rand(), \$M\$2, \$M\$3)* is typed in a cell and copied using the fill handle to cells below in the column to generate a

random sample. In the classroom, everyone has a computer and students follow our instructions and create their own samples. Then we calculate the mean of this sample using the *average* function in Excel, and use this as the top value to generate another 999 sample means using Excel Data Table. Now we have a table with 1000 sample means. For each sample mean, the confidence interval bounds are calculated using the formula. The Excel formulas for these are *=E2-\$M\$6\*(\$M\$3/sqrt(\$M\$4))*and *=E2+\$M\$6\*(\$M\$3/sqrt(\$M\$4))***.** The cell *E2* contains the sample mean of the first cell of the Data Table. Then we copy these formulas to generate the rest of the confidence interval bounds. Finally, the proportion of intervals contain the true mean *μ* of 100 is calculated using *if* and *countif* functions. If the interval contains the true mean, we assign one and otherwise zero using

*= if(and(\$M\$2>=G2,\$M\$2<=H2),1,0)* formula and then compute the proportion of 1's using *= countif(J2:J1001,1)/1000* formula. This proportion should be close to 95% which is the assumed confidence level *C*. The inserted graph in the spreadsheet shows the first of the confidence intervals produced in the Data Table and how it changes for a new sample by pressing F9 key. Since students are doing these steps themselves, they visualize each step and get a clear understanding of the meaning of confidence intervals.

|                | A            | B                                   | C              | D                                   | E        | F. | G                                 | H.          |                                               | K              |                                                               |           |                         |                         |     | M    |              |
|----------------|--------------|-------------------------------------|----------------|-------------------------------------|----------|----|-----------------------------------|-------------|-----------------------------------------------|----------------|---------------------------------------------------------------|-----------|-------------------------|-------------------------|-----|------|--------------|
| 1              | Counter      | N(100, 10)<br>Sample of<br>$n = 30$ | <b>Counter</b> | <b>Sample Means</b><br>(Data Table) |          |    | 95% CI<br>Lower Bound Upper Bound | 95% CI      | Does CI contain the<br>mean?<br>(1-yes, 0-no) |                | <b>Proportion of</b><br>samples<br>contained the<br>true mean |           |                         | <b>Parameter</b>        |     |      | <b>Value</b> |
| $\overline{2}$ | 1            | 93.75120004                         | 1              | 98.50136                            |          |    | 94.92297421                       | 102.0797508 | 1                                             | 0.95           |                                                               |           | Mean $(\mu)$            |                         |     | 100  |              |
| 3              | $\mathbf{2}$ | 92.09028741                         | $\overline{2}$ |                                     | 100.0882 |    | 96.50983434                       | 103.6666109 | 1                                             |                |                                                               |           | Std Dev (σ)             |                         |     | 10   |              |
| $\overline{4}$ | 3            | 91.02105654                         | 3              |                                     | 102.2573 |    | 98.67894519                       | 105.8357218 | 1                                             |                |                                                               |           | Sample Size (n)         |                         |     | 30   |              |
| 5              | 4            | 97.08403011                         | 4              |                                     | 101.8671 |    | 98.28867668                       | 105.4454533 | 1                                             |                |                                                               |           |                         | <b>Confidence Level</b> |     | 95%  |              |
| 6              | 5            | 98.69000528                         | 5              |                                     | 101.6418 |    | 98.06339886                       | 105.2201754 | 1                                             |                |                                                               |           | <b>Confidence Coef.</b> |                         |     | 1.96 |              |
| $\overline{7}$ | 6            | 103.0541495                         | 6              |                                     | 105.2421 |    | 101.6636786                       | 108.8204552 | 0                                             |                |                                                               |           |                         |                         |     |      |              |
| 8              | 7            | 89.47639191                         | 7              |                                     | 101.428  |    | 97.84964162                       | 105.0064182 |                                               |                |                                                               |           |                         |                         |     |      |              |
| 9              | 8            | 102.0598666                         | 8              |                                     | 98.96647 |    | 95.38808062                       | 102.5448572 |                                               |                |                                                               |           |                         |                         |     |      |              |
| 10             | 9            | 106.1232623                         | 9              |                                     | 97.20858 |    | 93.6301961                        | 100.7869727 |                                               | P.<br>$\infty$ |                                                               | 102.08    |                         |                         |     |      |              |
| 11             | 10           | 101.7968965                         | 10             |                                     | 103.0536 |    | 99.47524455                       | 106.6320211 |                                               | ൝              |                                                               |           |                         |                         |     |      |              |
| $12\,$         | 11           | 109.1812319                         | 11             |                                     | 101.2051 |    | 97.62672059                       | 104.7834972 |                                               |                | π.                                                            |           |                         |                         |     |      |              |
| 13             | 12           | 89.48018487                         | 12             |                                     | 98.91214 |    | 95.33375325                       | 102.4905298 | 92<br>94<br>90                                | 96             | 98                                                            | <u>ეფ</u> | 102                     | 104                     | 106 | 108  | 110          |
| 14             | 13           | 94.87063658                         | 13             |                                     | 100.0091 |    | 96.43070974                       | 103.5874863 |                                               |                |                                                               | 8         |                         |                         |     |      |              |
| 15             | 14           | 92.85599132                         | 14             |                                     | 100.6974 |    | 97.11902884                       | 104.2758054 |                                               | ы              |                                                               |           |                         |                         |     |      |              |
| 16             | 15           | 107.7529418                         | 15             |                                     | 101.7848 |    | 98.20637307                       | 105.3631496 | 1                                             |                |                                                               |           |                         |                         |     |      |              |
| 17             | 16           | 95.40341162                         | 16             |                                     | 98.11711 |    | 94.53872406                       | 101.6955006 | 1                                             |                |                                                               |           |                         |                         |     |      |              |
| 18             | 17           | 82.67877395                         | 17             |                                     | 102.7791 |    | 99.20071451                       | 106.3574911 | $\mathbf{1}$                                  |                |                                                               |           |                         |                         |     |      |              |
| 19             | 18           | 104.2285905                         | 18             |                                     | 98.41646 |    | 94.83807279                       | 101.9948494 | $\mathbf{1}$                                  |                |                                                               |           |                         |                         |     |      |              |
| 20             | 19           | 97.93354998                         | 19             |                                     | 101.0536 |    | 97.47517193                       | 104.6319485 | 1                                             |                |                                                               |           |                         |                         |     |      |              |
| 21             | 20           | 92.1134163                          | 20             |                                     | 97.8962  |    | 94.31781045                       | 101.474587  | $\mathbf{1}$                                  |                |                                                               |           |                         |                         |     |      |              |
| 22             | 21           | 86.51158777                         | 21             |                                     | 101.4154 |    | 97.83697197                       | 104.9937485 | 1                                             |                |                                                               |           |                         |                         |     |      |              |
| 23             | 22           | 103.2788529                         | 22             |                                     | 101.8551 |    | 98.27671741                       | 105.433494  | 1                                             |                |                                                               |           |                         |                         |     |      |              |

**Figure 3.1** Confidence Intervals Calculation Spreadsheet

We notice that in *Figure 3.1*, 95% of the confidence intervals do contain the true mean. If we generate another set of samples and compute the confidence intervals by pressing the F9 key, we will find that the new proportion which should be 95% or close to it. Changing the confidence levels (to 90% or

99%) in cell *M5* that changes the confidence coefficient *Z\** in cell *M6* to appropriate values in the formulas will help students to understand the meaning of confidence intervals. This lesson can be easily done in one class period of seventy five minutes.

### **4 Simulation of Hypothesis Testing**

Hypothesis testing is another key topic of inferences in statistics classes and yet it is one of the more difficult concepts to understand. A sound knowledge of terms such as null and alternative hypotheses, significance level, and *p*-value is essential in performing a hypothesis test and making the correct decision. Since all statistical software calculate *p*-values, more and more instructors are using the *p*value approach to make decisions. Many students do not have a good understanding about the *p*-value and they blindly use the rejection criterion that "if the *p*-value is less than the significance level, rejects the null hypothesis". The definition of the *p*-value is *the probability, assuming the null hypothesis is true, that the test statistics would take a value as extreme or more extreme than that actually observed*, Moore [10]*.*

Computer simulation methods can give a better understanding of the *p*-value because it generates many samples assuming null hypothesis and then one can find the proportion of the test statistic values that are extreme or more extreme than the actual value observed from sample data. Erickson [5] has used Fathom Dynamic Data Software to simulate flipping coins in teaching hypothesis testing concepts and found out that it makes difficult concepts more visible and understandable. Now we describe how to use Excel Data Tables to simulate hypothesis testing and compute the corresponding *p*-value. At the beginning of the class, we introduce the key components of hypothesis tests for mean  $\mu$  assuming population standard deviation  $\sigma$  is known. Then we use an example to set up the null and alternative hypothesis, find the value of the statistic based on the actual sample, generate many random samples assuming the null hypothesis, compute the test statistic values, and compute the *p*-value by finding the proportion of values exceeding the actual value. If the *p*-value is too small (less than the significance level, normally 0.05), we have evidence against the null hypothesis. The following example is discussed in the class.

**EXAMPLE:** One sample z test. Data for this example are reading times, Moore [10].

Does the use of fancy type fonts slow down the reading of text on a computer screen? Adults can read four paragraphs of text in an average time of 22 seconds in the common Times New Roman font. 25 adults were asked to read this text in the ornate font named Gigi. Here are their times:

23.2, 21.2, 28.9, 27.7, 23.4, 27.3, 16.1, 22.6, 25.6, 32.6, 23.9, 26.8, 18.9, 27.8, 21.4, 30.7, 21.5, 30.6, 31.5, 24.6, 23.0, 28.6, 24.4, 28.1, 18.4.

Suppose that reading times are normally distributed with  $\sigma = 6$  seconds. Is there good evidence that the mean reading time for Gigi fonts is greater than 22 seconds? In other words, is  $\mu$  greater than 22 seconds for Gigi fonts?

The null and alternative hypotheses are: H<sub>0</sub>:  $\mu = 22$  seconds and H<sub>1</sub>:  $\mu > 22$  seconds. The test statistics used for this test is '  $\bar{x} - \mu \nmid \sigma / \sqrt{n}$  and that follows the standard normal distribution. The value of the test statistics based on the above sample assuming the null hypothesis is 2.627. To find the *p*-value using simulation, we show how to generate one sample of 25 values from normal distribution with a mean of 22 and a standard deviation of 6 and calculate the value of the test statistic. *Figure 4.1* shows a portion of the spreadsheet implementation of this simulation. We use this calculated value of the test statistics as the top value of the Data Table to generate 999 more random samples from the same distribution and calculate the values of the test statistic. Now the Data Table has 1000 values of the test statistic. Then we use the Excel formula =*countif(H2:H1001, ">= 2.627")/1000* to find the proportion of those values which exceed the actual value observed (2.627). This will allow students to understand that if the null hypothesis is true, and if we repeat the process large number of times, this is the chance that the value of the statistic is extreme or more extreme. Students will realize that if this chance is too small, then the null hypothesis is unlikely. The inserted graph of the normal curve with the *p*-value is shaded in the right tail and pressing the F9 key to see how the *p*-value changes for a new set of samples will allow students to visualize the process. The cell *E11* of the spreadsheet will show the decision of the test using the function  $=i f(E7 \leq E9)$ , "Reject H<sub>0</sub>", "Fail to Reject H<sub>0</sub>") assuming 0.05 as the significance level. Since students are also doing this in the classroom, they clearly experience the process themselves.

| $\overline{\mathcal{A}}$ | А              | B           | c | D                                  | E                | F.             | G                    | H             | т    | J.   | K.           | L       | M            | N                   | $\circ$ |  |
|--------------------------|----------------|-------------|---|------------------------------------|------------------|----------------|----------------------|---------------|------|------|--------------|---------|--------------|---------------------|---------|--|
|                          |                | N(22,6)     |   |                                    |                  |                | <b>Value of Test</b> |               |      |      |              |         |              |                     |         |  |
|                          |                | Sample of   |   |                                    |                  |                | <b>Statistic</b>     |               |      |      |              |         |              |                     |         |  |
| $\mathbf{1}$             | <b>Counter</b> | $n = 25$    |   |                                    |                  | Counter        | (Data Table)         |               |      |      |              |         |              |                     |         |  |
| $\overline{2}$           | 1              | 17.05712193 |   |                                    |                  | 1              |                      | $-1.18330904$ |      |      |              |         |              |                     |         |  |
| $\overline{\mathbf{3}}$  | 2              | 31.18445086 |   |                                    |                  | $\overline{2}$ |                      | 0.297753314   |      |      |              |         |              |                     |         |  |
| $\overline{4}$           | з              | 11.72909456 |   | <b>Sample Mean</b>                 | 20.5800291       | 3              |                      | $-0.86379105$ |      |      |              |         |              |                     |         |  |
| $\overline{\mathbf{5}}$  | 4              | 29.60082198 |   | <b>Value of the Test Statistic</b> | $-1.183309$      | 4              |                      | $-0.5280265$  |      |      |              |         |              |                     |         |  |
| $\overline{6}$           | 5              | 11.54662868 |   |                                    |                  | 5              |                      | 0.485435908   |      |      |              |         |              |                     |         |  |
| $\overline{7}$           | 6              | 28.41248138 |   | $p$ -value                         | 0.004            | 6              |                      | $-1.09918853$ |      |      |              |         |              |                     |         |  |
| $\overline{8}$           | 7              | 23.86399584 |   |                                    |                  | 7              |                      | 1.086432001   |      |      |              |         |              |                     |         |  |
| 9                        | 8              | 21.7620468  |   | <b>Significance Level</b>          | 0.05             | 8              |                      | 0.083980194   |      |      |              |         |              |                     |         |  |
| 10                       | 9              | 10.55344448 |   |                                    |                  | q              |                      | $-0.69078968$ |      |      |              |         |              |                     |         |  |
| 11                       | 10             | 31.80892707 |   | <b>Decision</b>                    | <b>Reject HO</b> | 10             |                      | $-0.37330609$ |      |      |              |         |              |                     | p-value |  |
| $\overline{12}$          | 11             | 16.00527816 |   |                                    |                  | 11             |                      | 0.572600979   |      |      |              |         |              |                     |         |  |
| $\overline{13}$          | 12             | 17.66667424 |   |                                    |                  | 12             |                      | $-0.12237694$ |      |      |              |         |              |                     |         |  |
| 14                       | 13             | 25.39294951 |   |                                    |                  | 13             |                      | $-0.23787298$ | $-4$ | $-3$ | $-2$<br>$-1$ | $\circ$ |              | $\overline{2}$<br>3 |         |  |
| $\frac{1}{15}$           | 14             | 8.294192925 |   |                                    |                  | 14             |                      | $-3.00007827$ |      |      |              |         | $\mathbf{1}$ |                     | 4       |  |
| $\frac{16}{17}$          | 15             | 11.36834051 |   |                                    |                  | 15             |                      | $-2.21894348$ |      |      |              |         |              |                     |         |  |
|                          | 16             | 20.62133691 |   |                                    |                  | 16             |                      | $-0.67634423$ |      |      |              |         |              |                     |         |  |
| 18                       | 17             | 28.68372151 |   |                                    |                  | 17             |                      | 0.214082426   |      |      |              |         |              |                     |         |  |
| 19                       | 18             | 21.98326663 |   |                                    |                  | 18             |                      | 1.074117364   |      |      |              |         |              |                     |         |  |
| $\overline{20}$          | 19             | 23.3920225  |   |                                    |                  | 19             |                      | 0.805570119   |      |      |              |         |              |                     |         |  |
| 21                       | 20             | 22.50233997 |   |                                    |                  | 20             |                      | $-0.164996$   |      |      |              |         |              |                     |         |  |
| 22                       | 21             | 18.60933786 |   |                                    |                  | 21             |                      | $-0.14472611$ |      |      |              |         |              |                     |         |  |
| 23                       | 22             | 23.15521987 |   |                                    |                  | 22             |                      | $-0.22848393$ |      |      |              |         |              |                     |         |  |
| 24                       | 23             | 24.28538285 |   |                                    |                  | 23             |                      | 1.536457511   |      |      |              |         |              |                     |         |  |

**Figure 4.1** *p*-value Calculation Spreadsheet

This *p*-value is clearly equal to the exact value calculated from standard normal distribution {P(*Z* > 2.627) = 0.004}. Rather than using the normal distribution table to find the *p*-value, this method explains the process better. The empirical distribution of the test statistic is also tabulated in the class and it shows the values are approximately standard normally distributed as it should be. *Figure 4.2* shows the histogram.

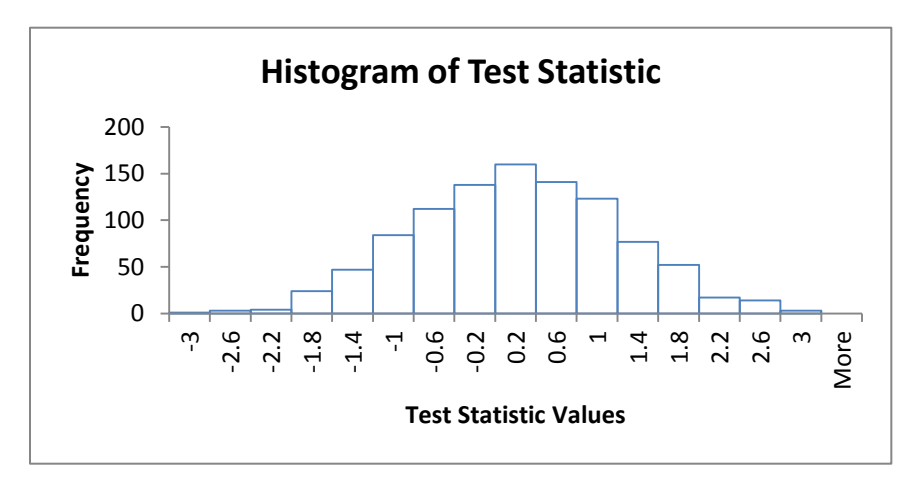

 **Figure 4.2** Histogram of the Test Statistics Values

#### **5 Meeting GAISE Report Recommendations**

The activity of teaching sampling distributions using computer simulation meets three of the six recommendations suggested in the GAISE report [9] of the American Statistical Association. The purpose of this report is to lay the foundation to help students achieve a goal of being sound statistically literate citizens who can apply the concepts well and think statistically. This report has revolutionized the way we teach introductory statistics. Our approach is somewhat closer to the active learning in the classroom since students are experimenting and obtaining the results by simulating the sampling distribution using Excel software. The following recommendations are met from this approach:

- a) **Stress conceptual understanding rather than mere knowledge of procedures**. Sampling distribution is the key to understand the topics of statistical inferences such as confidence intervals and hypothesis testing. This activity in the classroom stresses the importance of the understanding of randomness of the sampling distribution and that helps in learning the meaning of confidence intervals and *p*-values in hypothesis tests.
- b) **Foster active learning in the classroom.** While we show how to do it, students conduct the simulation and generate the sampling distribution themselves. They can verify the properties of the sampling distribution of the mean and the test statistics using the simulated results. Regularly we ask questions during the lesson to see whether students understand the concepts.
- c) **Use technology for developing conceptual understanding and analyzing data.** Students are using classroom computers and Excel software for this activity. They generate random samples, compute confidence intervals, values of test statistics and corresponding p-values to understand the underline concepts of these topics. This will visually illustrate the abstract concepts and enhance the conceptual understanding.

## **6 Comparison of Two Methods**

We have taught two introductory statistics sections last semester, one using computer simulation methods with Excel described in this paper and the other by the traditional method of not using simulation. Both classes have the same course content, same exams, quizzes, and assignments. *Table 6.1* shows the final exam scores statistics:

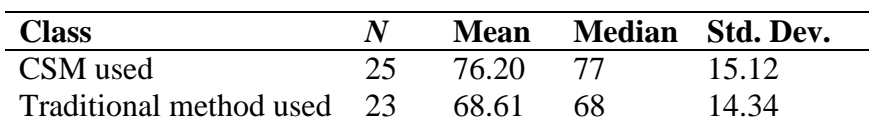

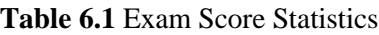

The two sample t-test performed using Excel to test the hypothesis that the CSM class performs better on average than the traditional method class. The *p-*value produced by Excel was 0.0408 which indicates that CSM class performs significantly better at 0.05 level of significance. We have to caution that these sample sizes are not large enough to make a firm judgment on the conclusion. We plan to use larger sample sizes in the future classes to make a formal assessment.

#### **7 Conclusions**

Many students have difficulties understanding introductory statistics concepts such as confidence intervals and hypothesis testing. Statistics instructors are always searching for new and efficient teaching methods to improve statistics instruction in hopes of enhancing student learning. Computer simulation methods as teaching tools are considered to be effective methods. We have demonstrated the use of simulation using Excel and Data Tables in teaching these topics. This is a very useful way to visualize the sampling distribution, confidence intervals, and to comprehend the *p*-value. Preliminary comparison of the two methods showed better outcomes using computer simulation methods. These simulation methods are acceptable to students with varying backgrounds of mathematics.

#### **References**

- [1] Butler, A., Rothery, P., & Roy, D. (2003). Minitab Macros for Resampling Methods. *Teaching Statistics*, 25 (1), 22-25.
- [2] Christie, D. (2004). Resampling with Excel. *Teaching Statistics*, 26 (1), 9-14.
- [3] Cobb, P. (1994). Where is the Mind? Constructivist and Sociocultural Perspectives on Mathematical Development. *Educational Researcher*, 23, 13-20.
- [4] Ecklund, P. (2009). Introduction to Excel 2007 Data tables and Data Table Exercises. [https://www.amstat.org/publications/jse/secure/v7n3/delmas.cfm.](https://www.amstat.org/publications/jse/secure/v7n3/delmas.cfm)
- [5] Erickson, T. (2007). Using Simulation to Learn About Inferences. *International Conference on Teaching Statistics*, 7, 1-6.
- [6] GAISE (2005). Guidelines for Assessment and Instruction in Statistics Education Report. American Statistical Association, Alexandria, VA. http://www.amstat.org/education/gaise/
- [7] Goldwater, E. (2007). Using Excel for Statistical Data Analysis Caveats. http://people.umass.edu/~evagold/excel.html.
- [8] Hagtvedt, R., Jones, G. T., & Jones, K. (2008). Teaching Confidence Intervals Using Simulation, *Teaching Statistics*, 30 (2), 53-56.
- [9] Mills, J. D. (2002). Using Computer Simulation Methods to Teach Statistics: A Review of the Literature. *Journal of Statistics Education (Online),* 10 (1). [http://www.amstat.org/publications/jse/v10n1/mills.html.](http://www.amstat.org/publications/jse/v10n1/mills.html)
- [10] Moore, D. S. (1996). *Essential Statistics.* New York, USA: W. H. Freeman & Company.
- [11] Winston, W. L. (2007). Excel *2007, Data Analysis and Business Modeling*: Microsoft Press.